# 应用运维管理

快速入门

文档版本 01 发布日期 2024-06-06

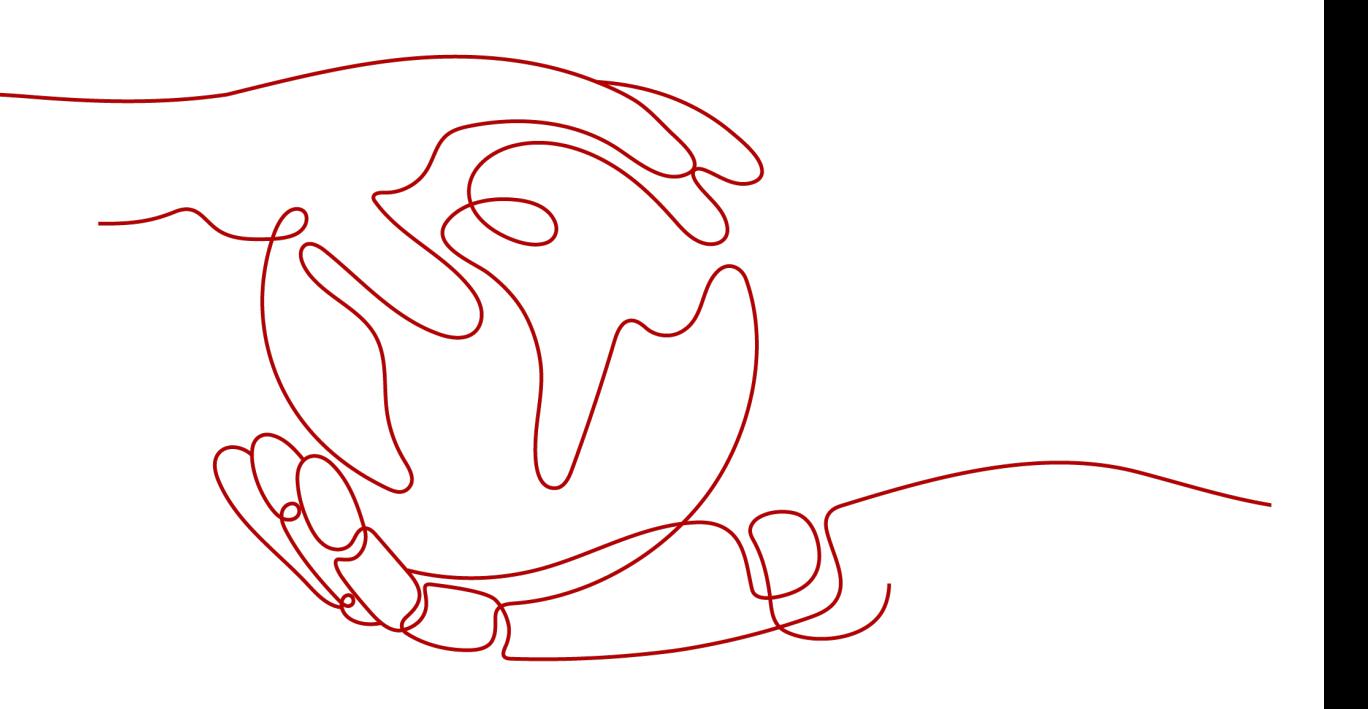

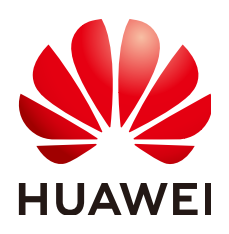

# 版权所有 **©** 华为云计算技术有限公司 **2024**。 保留一切权利。

非经本公司书面许可,任何单位和个人不得擅自摘抄、复制本文档内容的部分或全部,并不得以任何形式传 播。

# 商标声明

**SI** 和其他华为商标均为华为技术有限公司的商标。 本文档提及的其他所有商标或注册商标,由各自的所有人拥有。

# 注意

您购买的产品、服务或特性等应受华为云计算技术有限公司商业合同和条款的约束,本文档中描述的全部或部 分产品、服务或特性可能不在您的购买或使用范围之内。除非合同另有约定,华为云计算技术有限公司对本文 档内容不做任何明示或暗示的声明或保证。

由于产品版本升级或其他原因,本文档内容会不定期进行更新。除非另有约定,本文档仅作为使用指导,本文 档中的所有陈述、信息和建议不构成任何明示或暗示的担保。

# 华为云计算技术有限公司

地址: 贵州省贵安新区黔中大道交兴功路华为云数据中心 邮编:550029

网址: <https://www.huaweicloud.com/>

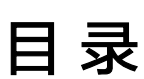

目录

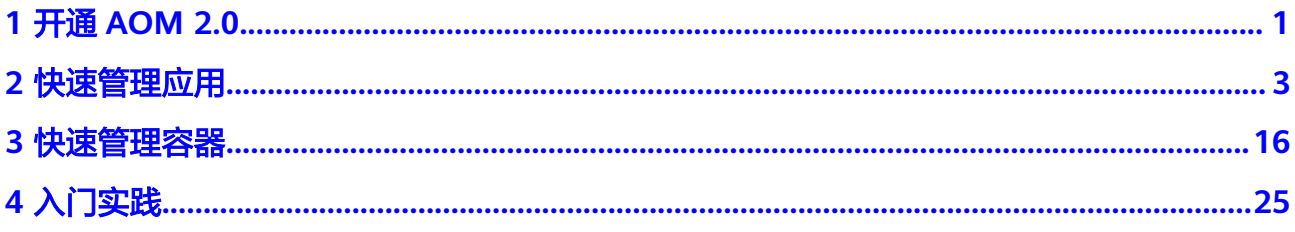

**1** 开通 **AOM 2.0**

<span id="page-3-0"></span>开通AOM前请请先注册**华为账号**。

开通AOM时,因为不同区域是互相隔离的,对于不同的区域(例如:中国-香港、亚 太-曼谷等),您需分别进行开通操作。

# 说明

AOM 2.0当前在中东-利雅得、华北-北京一、华北-北京四、华东-上海一、华东-上海二、华东-青岛、华东二、华南-广州、西南-贵阳一、中国-香港、亚太-曼谷、亚太-新加坡、亚太-雅加 达、非洲-约翰内斯堡、土耳其-伊斯坦布尔、拉美-墨西哥城一、拉美-墨西哥城二、拉美-圣保罗 一和拉美-圣地亚哥区域开放。

# 开通方式

- 步骤**1** 登录华为云管理控制台。
- **步骤2** 在左上角单击■, 在下拉列表中选择操作区域。
- $\texttt{3}$  单击左侧  $\equiv$  , 选择 "应用服务 > 应用运维管理 AOM ", 进入AOM服务页面。
- 步骤**4** 在左侧导航栏单击"体验新版",进入AOM 2.0服务页面。

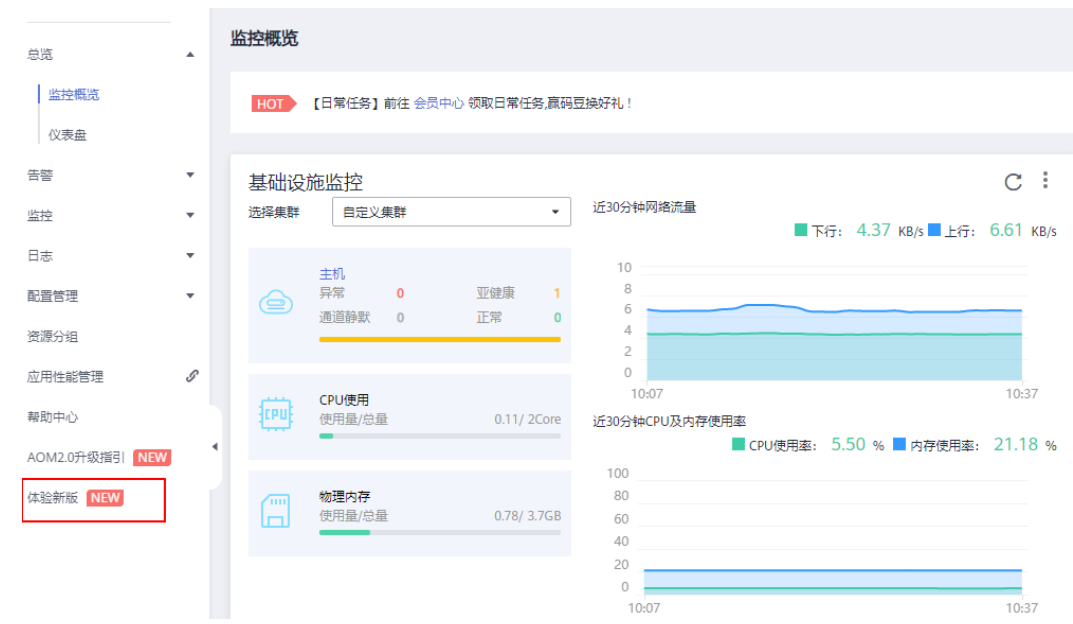

图 **1-1** 进入 AOM 2.0 服务页面

- 步骤**5** 在弹出的"通知"对话框中仔细阅读从AOM 1.0切换到AOM 2.0计费方式变化的说 明。
- 步骤6 单击"授权",然后在"云服务授权"页面中仔细阅读授权声明后,勾选"我已阅读 并同意授权声明"。
- 步骤**7** 单击"免费开通服务并授权",即可免费开通AOM 2.0服务。
- 步骤**8** 在页面上方的左侧导航栏单击任意一个功能名称,如"仪表盘",可进入该功能的操 作界面。

**----**结束

# **2** 快速管理应用

<span id="page-5-0"></span>本章节介绍在"总览"页面的应用视角下,如何通过AOM快速管理应用,包括应用创 建到发现、监控等操作。主要操作如下:

- 1. 创建应用: 通过CMDB创建应用和资源关系树,在应用所在主机安装采集器。
- 2. [配置告警:](#page-10-0) 创建指标告警规则, 应用异常时发送通知。
- 3. [配置告警行动规则:](#page-16-0) 配置告警处理策略, 如应用异常时自动重启。

说明

当前"概览"功能默认关闭,如需使用,需提前在"菜单开关"中开启概览的开关,详细操作请 参见**菜单开关**。

# 创建应用

- 步骤**1** 登录AOM 2.0控制台。
- 步骤**2** 在左侧导航栏单击"概览",即可进入"概览"页面。
- 步骤**3** 在"概览"页面切换为"应用视角"。

图 **2-1** 切换视角

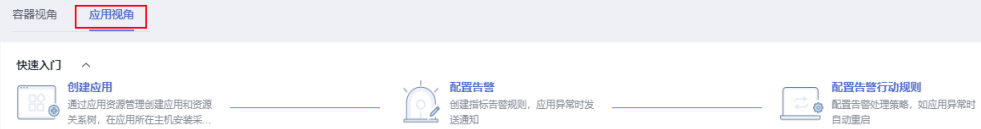

- 步骤**4** 在快速入门区域,单击"创建应用",进入"应用管理"页面。
- 步骤**5** 创建应用。
	- 1. 单击右上角的"创建应用",在弹出的"创建应用"页面中,设置创建应用的相 关参数。

# 图 **2-2** 创建应用

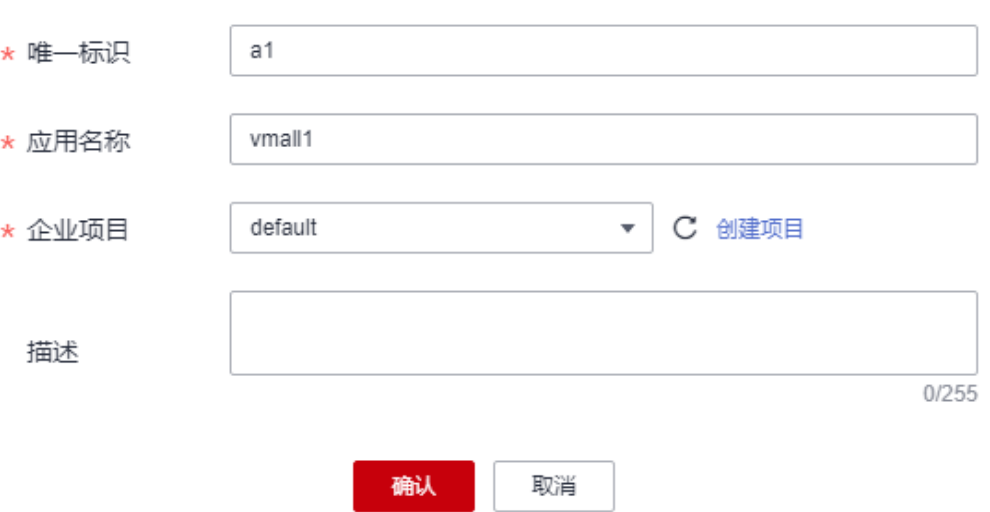

# 表 **2-1** 创建应用参数说明

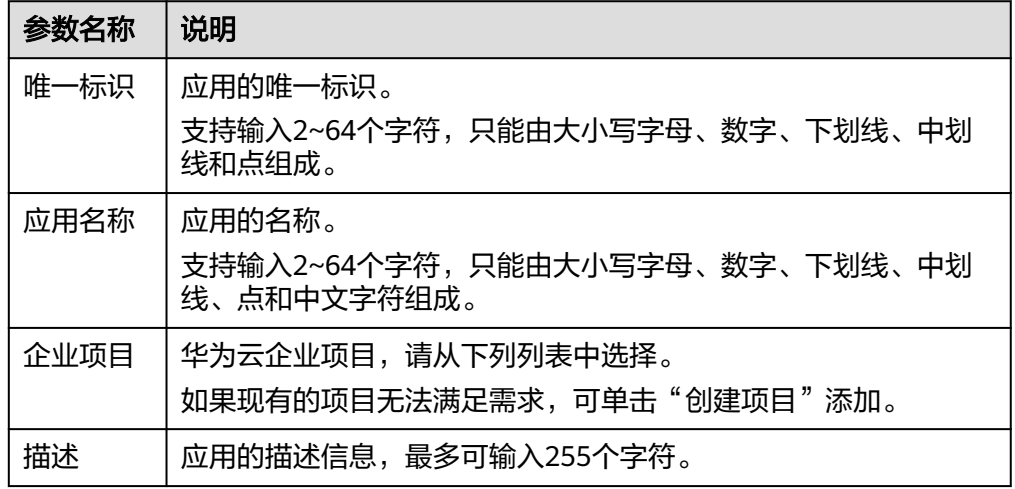

2. 设置完成后,单击"确认"。

步骤**6** 为创建的应用添加节点,包括组件和子应用。有以下两种方式:

● 应用创建完成后,单击"继续创建应用树节点"。

# 图 **2-3** 创建子应用

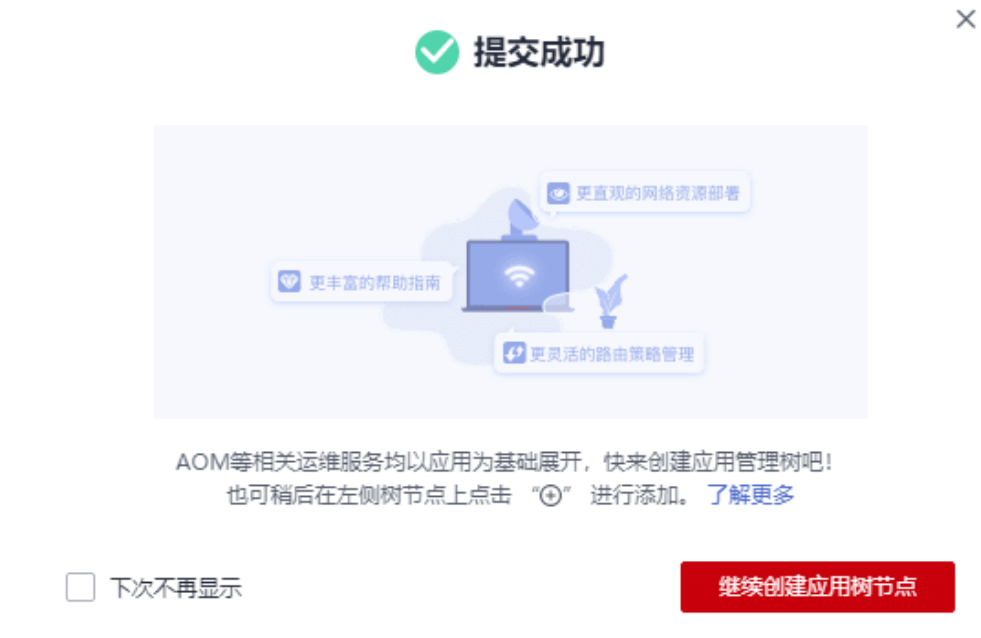

● 在左侧导航栏中选择"应用管理",进入"应用管理"页面。在左侧树节点的应 用名称后,单击<sup>(9)</sup>。

图 **2-4** 应用树

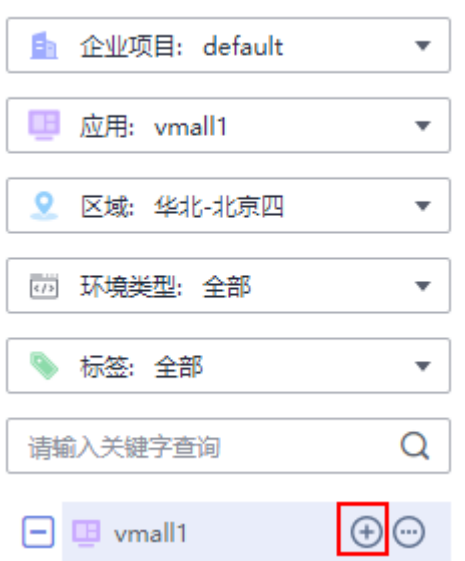

1. 配置节点信息,设置子节点类型和名称等信息。

# 图 **2-5** 添加节点

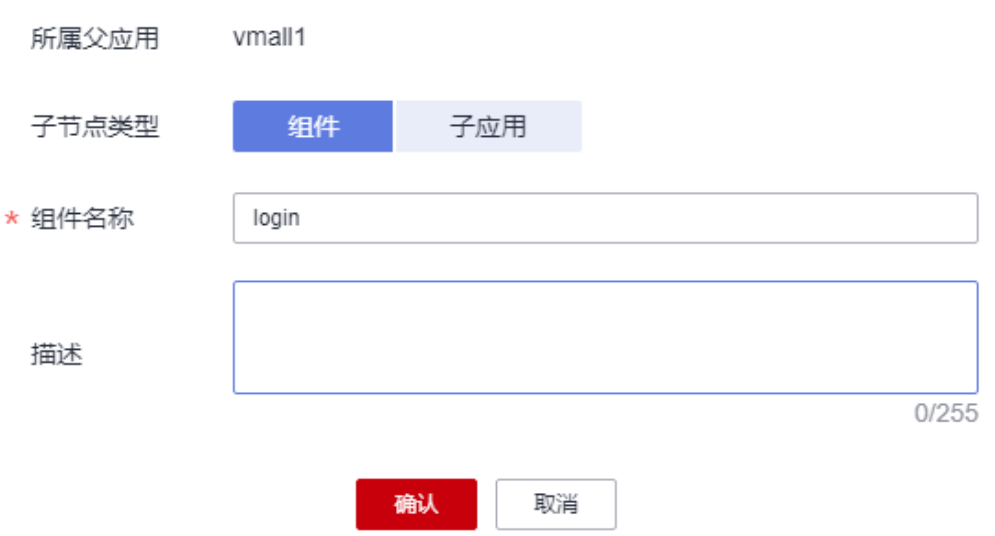

#### 表 **2-2** 节点设置参数说明

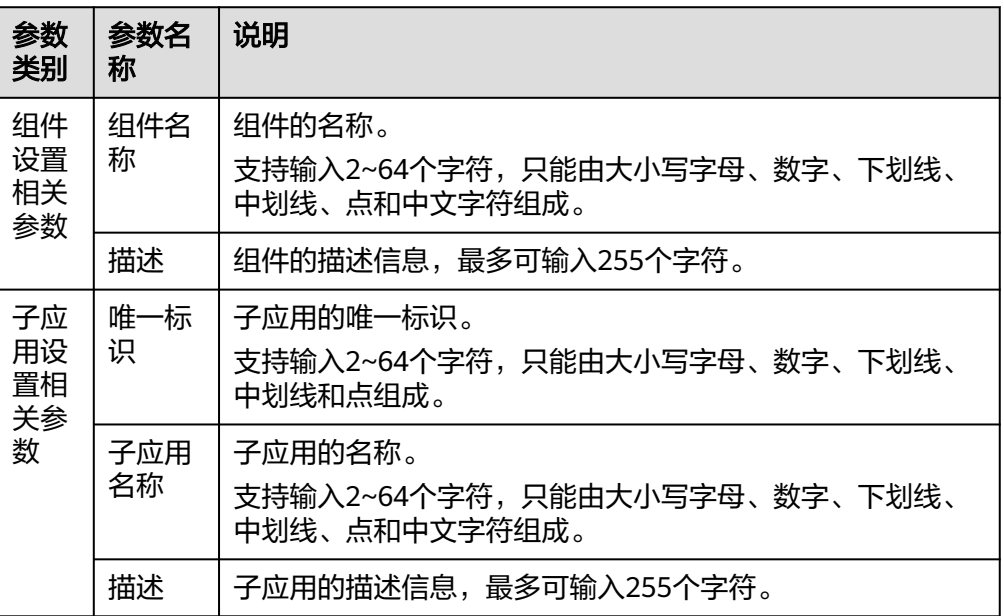

### 说明

- 同一个应用下,最多可创建3层子应用。
- 同一个应用下,最多可创建50个子应用。
- 同一个应用下,最多可创建50个组件。
- 2. 设置完成后,单击"确认"。

步骤**7** 根据主机、区域等信息为组件添加不同的环境,方便统一管理各资源或应用。

- 1. 在左侧树节点,将光标移至待操作的组件名称后,单击 $\overline{\textstyle{\textstyle{\bigoplus}}}$  。
- 2. 在"添加环境"页面中,设置环境类型、主机类型等信息。

# 图 **2-6** 添加环境

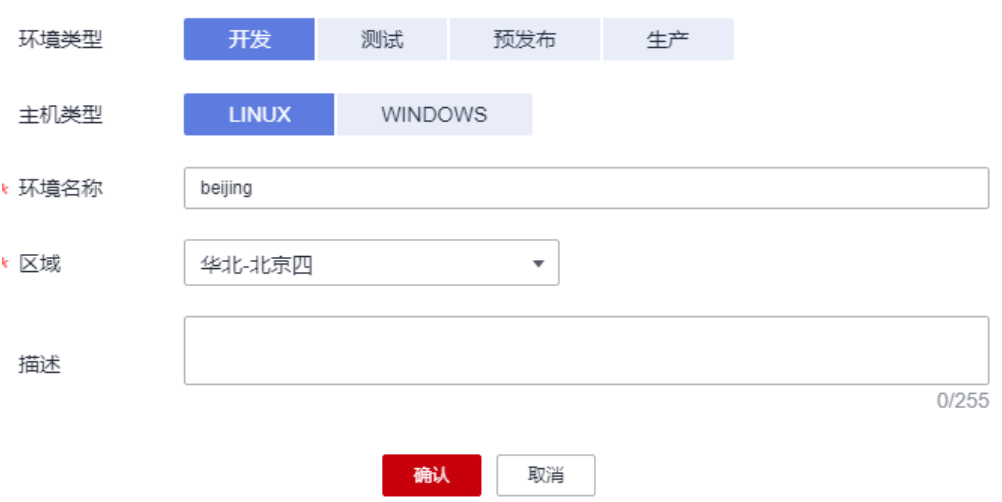

# 表 **2-3** 添加环境

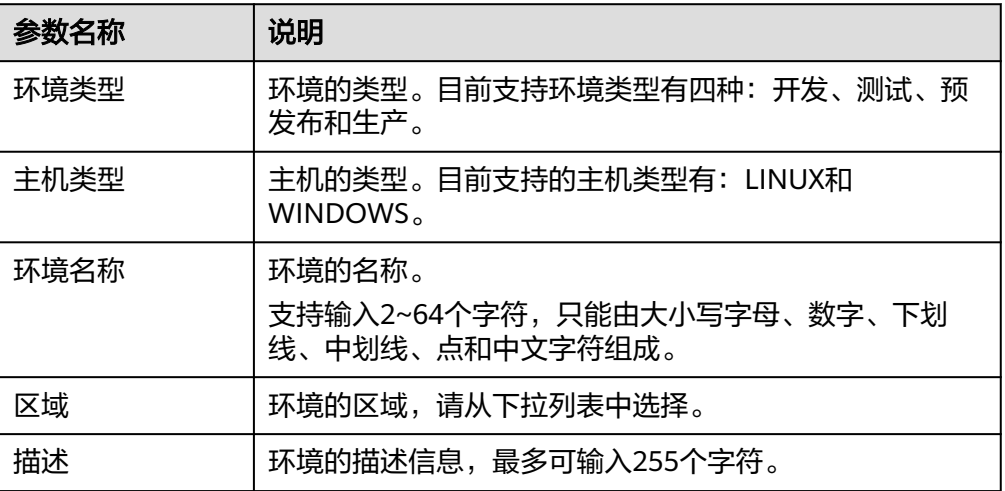

# 说明

同一组件下最多可创建20个环境。

3. 设置完成后,单击"确认"。

为组件创建对应环境后,即可为环境关联相关资源实例,后续可通过应用监控功 能实时监控资源的使用情况。

- 步骤8 在右侧选择需要的资源类型,建立应用与资源关联。
	- 1. 在左侧树节点选中待操作的环境,在右侧区域单击资源页签,在下方列表区域单 击"关联资源"。
	- 2. 从资源列表中选择合适的资源实例。

#### 说明

资源列表仅展示与应用企业项目相同的资源。

#### <span id="page-10-0"></span>图 **2-7** 关联资源

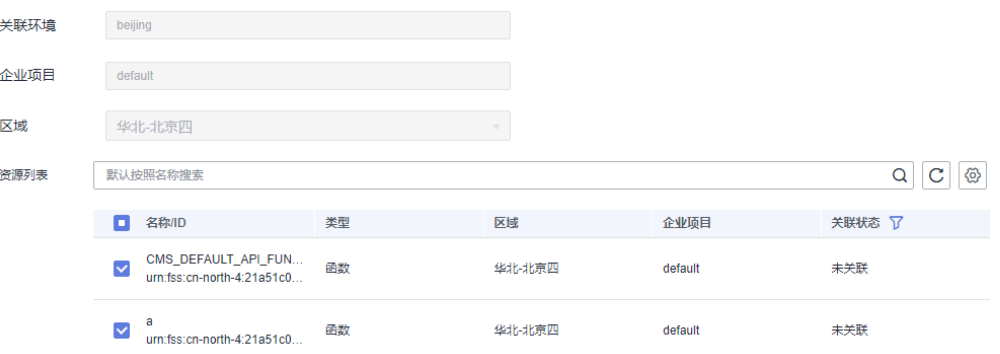

3. 设置完成后,单击"关联"。

#### 说明

如果关联的资源为云服务器ECS资源,需要单击"关联资源&安装Agent",在关联资源后 继续完成Agent安装。

#### **----**结束

# 配置告警

按照配置方式的不同,创建指标告警规则可分为三种:按资源类型创建、按全量指标 创建和按**Prometheus**命令创建。

下面的操作以按全量指标创建告警规则为例说明。

- 步骤**1** 在"总览"页面切换为"应用视角"。
- 步骤**2** 在快速入门区域,单击"配置告警",进入"告警规则"页面。
- 步骤**3** 单击 "创建告警规则"。
- 步骤**4** 设置告警规则基本信息,具体的参数说明如表**2-4**所示。

#### 表 **2-4** 基本信息填写说明

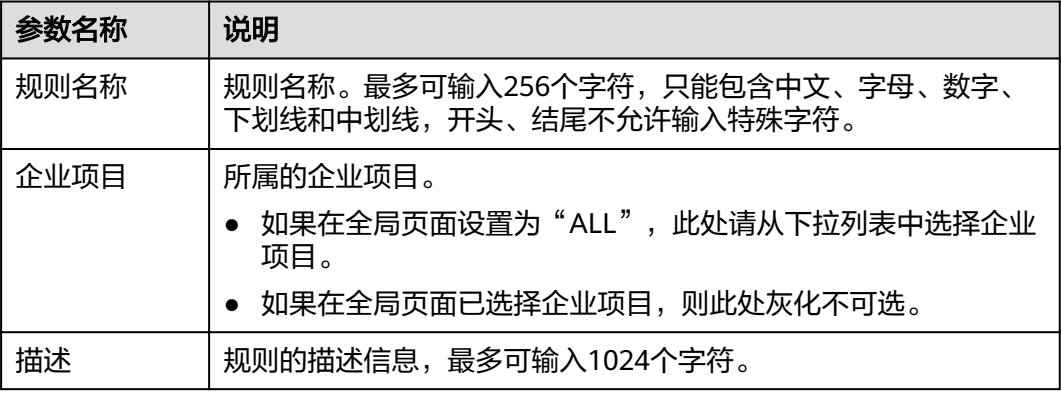

步骤**5** 设置告警规则的详细信息。

- 1. 选择"规则类型"为"指标告警规则"。
- 2. 选择指标配置方式为"全量指标"。
- 3. 从下拉列表选择需要创建告警的Prometheus实例。
- 4. 设置告警规则详情。具体的参数说明如表**2-5**所示。

设置完成后,监控的指标数据以折线图形式显示在告警条件上方,最多支持展示 50条指标数据,单击每条指标数据前的折线符号可将对应指标数据在当前图表中 隐藏。单击"新增指标"可多次添加监控指标,并为指标设置统计周期和检测规 则等信息。

将光标移动到指标数据和对应告警条件后,还可以根据需要执行以下操作:

- 单击告警条件后的©,可将对应行的指标数据在当前图表中隐藏。
- 单击告警条件后的</>>
, 可将对应行的指标数据和告警条件转换为 Prometheus命令。
- 单击告警条件后的日,可快速复制对应行的指标数据及告警条件等信息,并 根据需要修改。
- 单击告警条件后的回,可删除对应行指标数据的监控。

#### 图 **2-8** 设置告警规则详情

生警规则详情

多指标 混合运算  $0.8$  $_{0.6}$  $\bar{0}$  $_{0.2}$  $0$ <br>08:21 08:27 09:09 09:15 09:21 09:33 09:39 09:45 10:33 10:39 10:45 10:51 10:57 11:03 当前值 (6) 最大值 (6) 平均值 ◎ 指标维度  $1.00$ <br> $1.00$  $1.00$  $1.00$ 3.alarm\_level: 1 | alarm\_version: v4 | alertname: dsadasd | alertstate: inactive | clusterid: 0000000-0000-0000-0000-0000-0000000 | comparisonOperator...  $1.00$  $1.00$ 4. alarm level: 1. alarm version: v4 | alertname: dsadasd | alertstate: inactive | clusterid: 0000000-0000-0000-0000-0000-0000000 | comparisonOperator.  $1.00$  $1.00$ **横叶周围 1分钟 ▽ 景件 ◎ 画法浮地度名称 → ■ 画法浮地度価** + 不分组  $\circ$   $\circ$   $\circ$   $\Box$  $(\frac{2\pi}{\pi})$ 

#### 表 **2-5** 告警规则详情填写说明

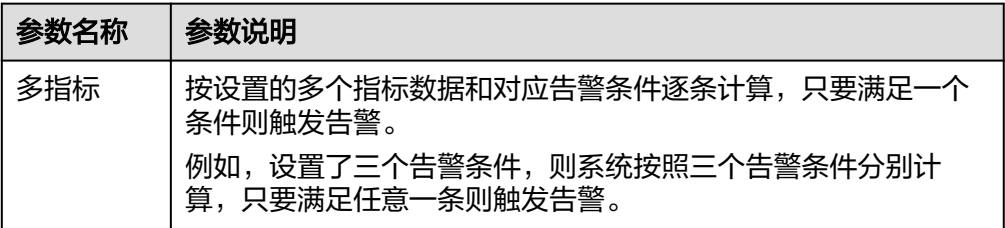

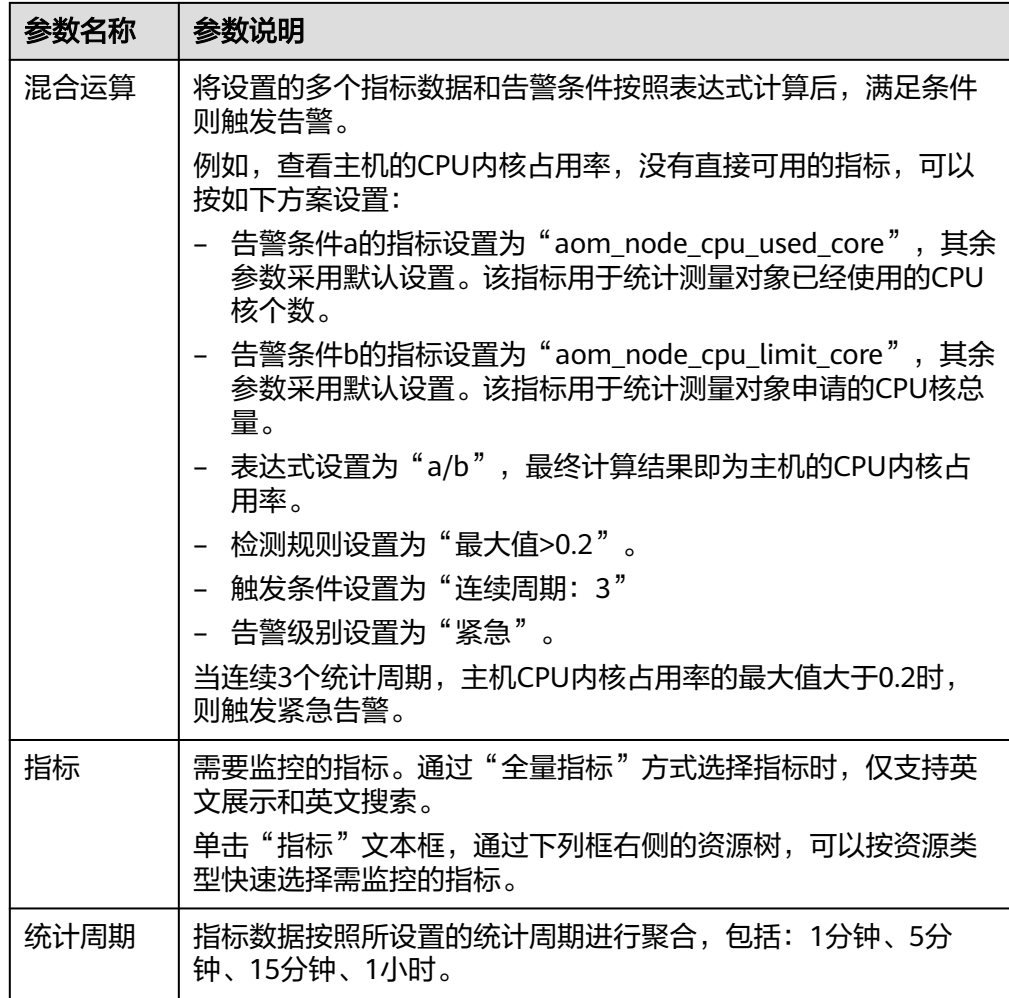

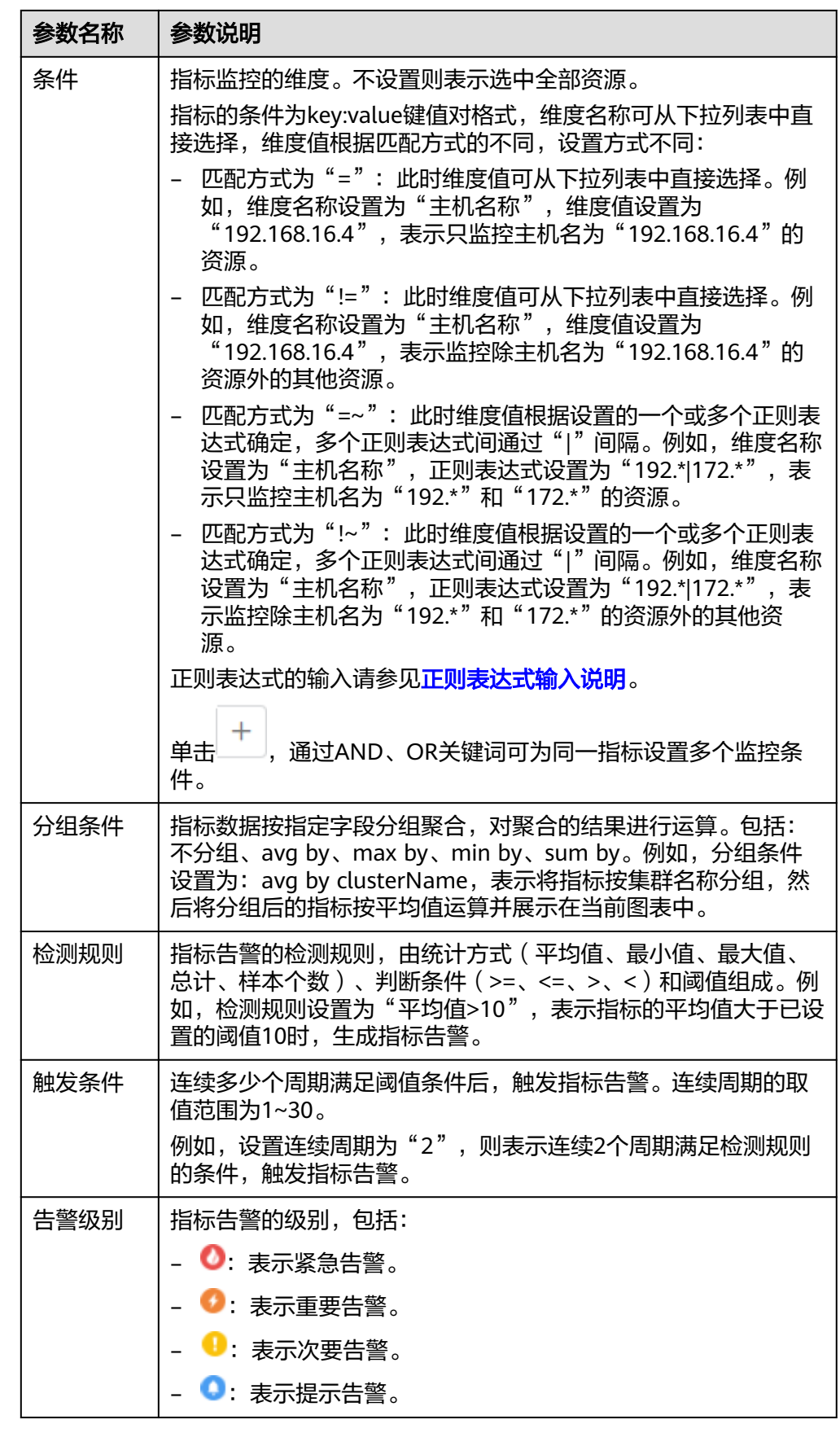

步骤**6** 单击"高级设置",设置检查频率、告警恢复等信息,具体参数说明请参见表**2-6**。

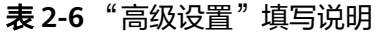

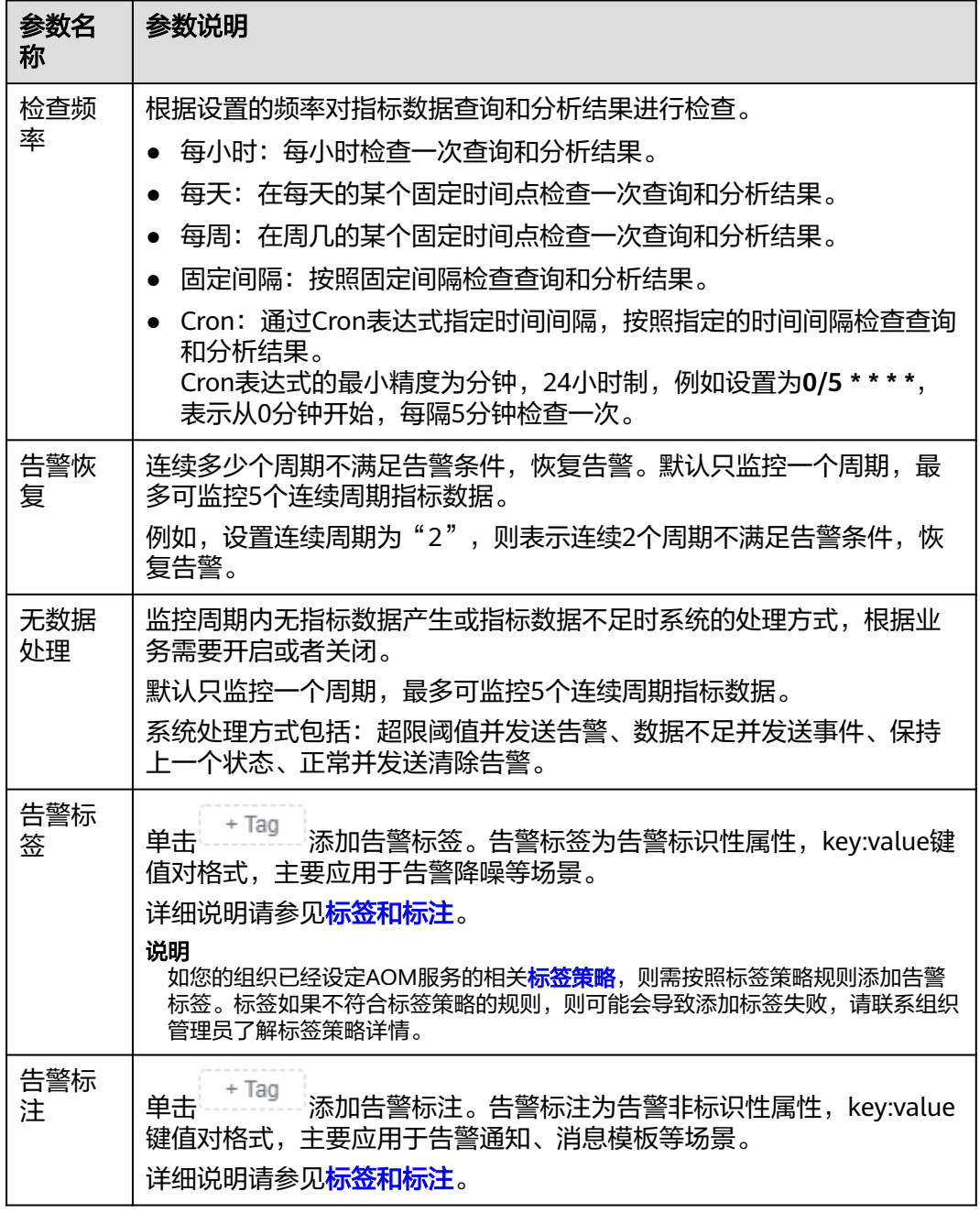

步骤**7** 设置告警通知策略。具体参数说明请参见表**[2-7](#page-15-0)**。

#### <span id="page-15-0"></span>图 **2-9** 设置告警通知策略

# 告警通知

# 通知场景

√ 告警触发时 √ 告警恢复时

### 告警方式

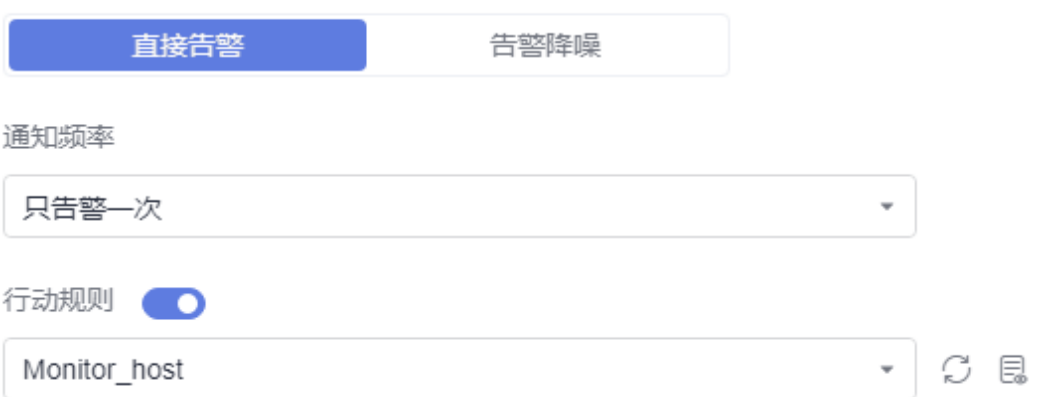

# 表 **2-7** 告警通知策略填写说明

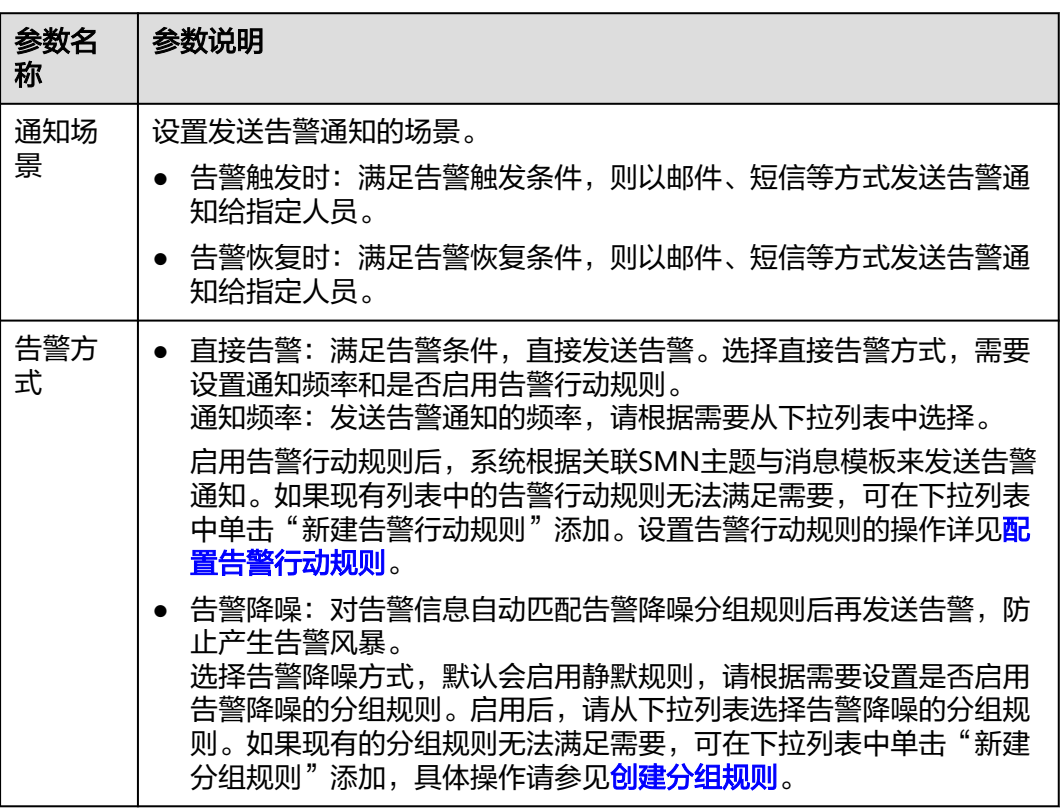

# 步骤**8** 单击"立即创建",完成创建。创建完成后,单击"查看告警规则"可查看已创建的 告警规则。

<span id="page-16-0"></span>在展开的列表中,只要指标数据满足设置的告警条件时,在告警界面就会生成一条指 标类告警,您可在左侧导航栏中选择"告警管理 > 告警列表",在告警列表中查看该 告警。只要指标数据满足已设的通知策略,系统就会以邮件、短信等方式发送告警通 知给指定人员。

#### 图 **2-10** 创建指标告警规则

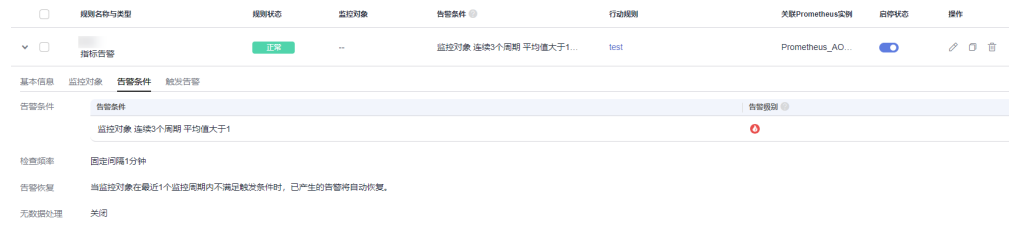

**----**结束

# 配置告警行动规则

- 步骤**1** 在"总览"页面切换为"应用视角"。
- 步骤2 在快速入门区域,单击"配置告警行动规则",进入"告警行动规则"页面。
- 步骤**3** 在"告警行动规则"页签下,单击"创建告警行动规则"。
- 步骤**4** 设置行动规则名称、类型等信息,参数说明如表**2-8**所示。

#### 图 **2-11** 创建告警行动规则

#### 创建告警行动规则

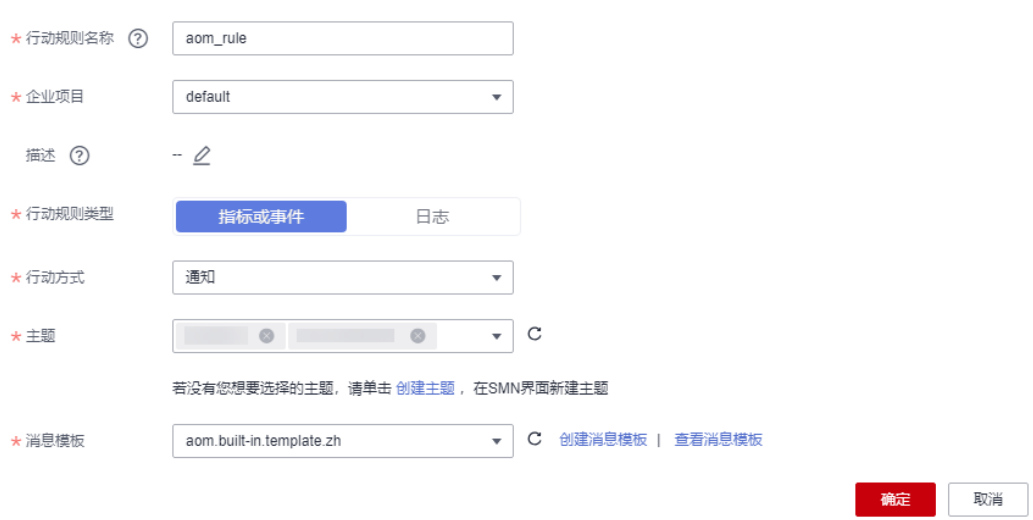

### 表 **2-8** 告警行动规则参数说明

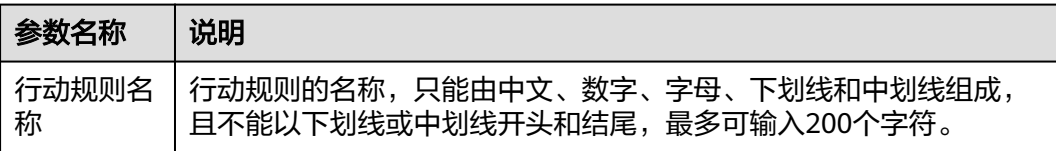

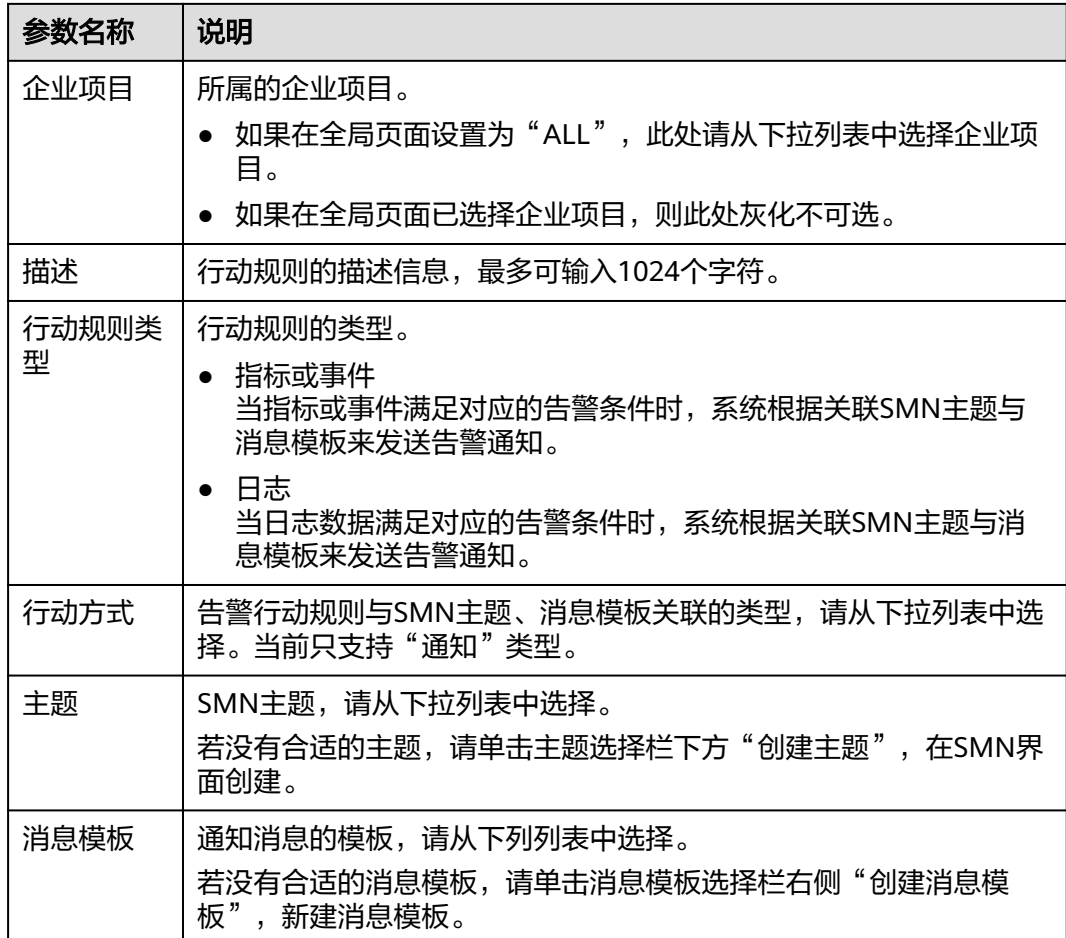

步骤**5** 设置完成后,单击"确定"。

**----**结束

# 3 快速管理

<span id="page-18-0"></span>本章节介绍在"总览"页面的容器视角下,如何通过AOM快速管理容器,包括容器监 控、配置告警规则等操作。主要操作如下:

- 1. 容器监控: AOM兼容Kubernetes模型,无需配置CMDB自动采集上报容器信息。
- 2. [配置告警:](#page-19-0) 创建指标告警规则, 容器异常时发送通知。
- 3. [配置告警行动规则:](#page-25-0)配置告警处理策略,如容器异常时自动重启。

说明

当前"概览"功能默认关闭,如需使用,需提前在"菜单开关"中开启概览的开关,详细操作请 一……<br>参见**菜单开关**。

# 容器监控

- 步骤**1** 登录AOM 2.0控制台。
- 步骤**2** 在左侧导航栏单击"概览",即可进入"概览"页面。
- 步骤**3** 在"概览"页面切换为"容器视角"。

#### 图 **3-1** 切换视角

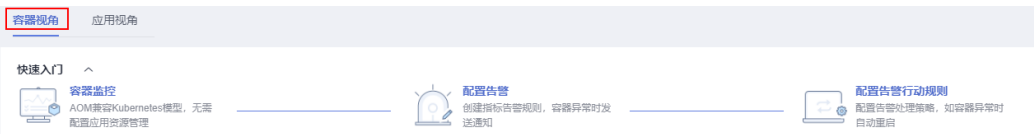

步骤**4** 在快速入门区域,单击"容器监控",进入"工作负载"页面。

#### 图 **3-2** 工作负载监控

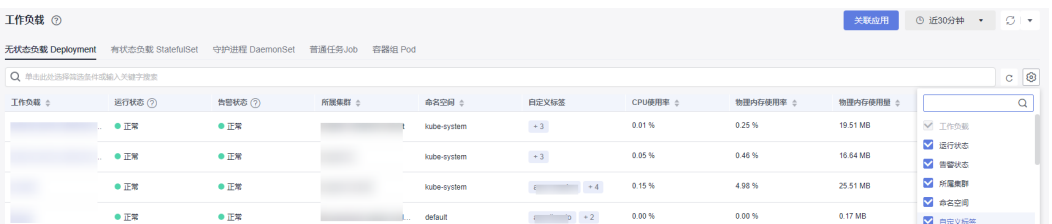

<span id="page-19-0"></span>步骤**5** 在页面右上角设置工作负载信息的统计条件。

1. 设置时间范围,查看已设时间范围内上报的工作负载。可通过如下两种方式设置 时间范围:

方式一:使用AOM预定义好的时间标签,例如,近1小时、近6小时、近1天等, 您可根据实际需要选择不同的时间粒度。

方式二:通过开始时间和结束时间,自定义时间范围,您最长可设置为30天。

- 2. 设置信息的刷新频率。单击 ,根据需要从下拉列表中选择。
- 步骤**6** 单击任一工作负载页签,即可在下方列表区域查看该工作负载的名称、状态、集群、 命名空间等信息。
	- 在工作负载列表上方可按集群、命名空间、实例名称等设置搜索条件,实现工作 负载过滤显示。
	- 单击右上角的 $\mathbb C$ , 可实时获取到该工作负载的最新信息。
	- 单击右上角的 , 通过选中/取消选中各展示项前的复选框, 自定义列表项的展 示/隐藏。
	- 单击工作负载名称,可查看该工作负载的详细信息。
		- 在"Pod实例"页签下,可查看该工作负载所有实例的概况。单击实例名称, 可查看该实例下所有容器的资源使用与健康状态。
		- 在"监控视图"页签下,可视化展示该工作负载的资源使用情况。
		- 在"日志"页签下,可查看该工作负载的原始日志、实时日志详情和进行日 志可视化。
		- 在"告警"页签下,可查看该工作负载的告警详情。
		- 在"事件"页签下,可查看该工作负载的事件详情。

#### **----**结束

# 配置告警

按照配置方式的不同,创建指标告警规则可分为三种: **按资源类型创建、按全量指标** 创建和按**Prometheus**命令创建。

下面的操作以按全量指标创建告警规则为例说明。

- 步骤**1** 在"总览"页面切换为"容器视角"。
- 步骤**2** 在快速入门区域,单击"配置告警",进入"告警规则"页面。
- 步骤**3** 单击 "创建告警规则"。
- 步骤**4** 设置告警规则基本信息,具体的参数说明如表**3-1**所示。

#### 表 **3-1** 基本信息填写说明

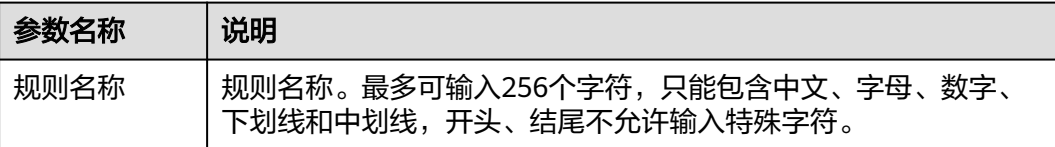

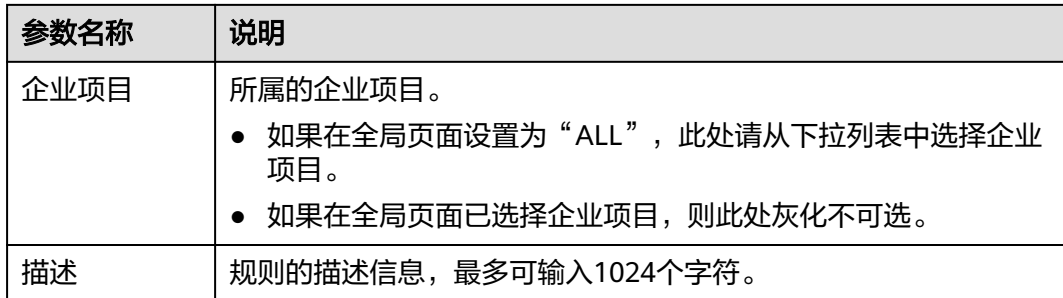

#### 步骤**5** 设置告警规则的详细信息。

- 1. 选择"规则类型"为"指标告警规则"。
- 2. 选择指标配置方式为"全量指标"。
- 3. 从下拉列表选择需要创建告警的Prometheus实例。
- 4. 设置告警规则详情。具体的参数说明如表**[3-2](#page-21-0)**所示。

设置完成后,监控的指标数据以折线图形式显示在告警条件上方,最多支持展示 50条指标数据,单击每条指标数据前的折线符号可将对应指标数据在当前图表中 隐藏。单击"新增指标"可多次添加监控指标,并为指标设置统计周期和检测规 则等信息。

将光标移动到指标数据和对应告警条件后,还可以根据需要执行以下操作:

- 单击告警条件后的©,可将对应行的指标数据在当前图表中隐藏。
- 单击告警条件后的<sup>〈/〉</sup>,可将对应行的指标数据和告警条件转换为 Prometheus命令。
- 单击告警条件后的印,可快速复制对应行的指标数据及告警条件等信息,并 根据需要修改。
- 单击告警条件后的画,可删除对应行指标数据的监控。

#### 图 **3-3** 设置告警规则详情

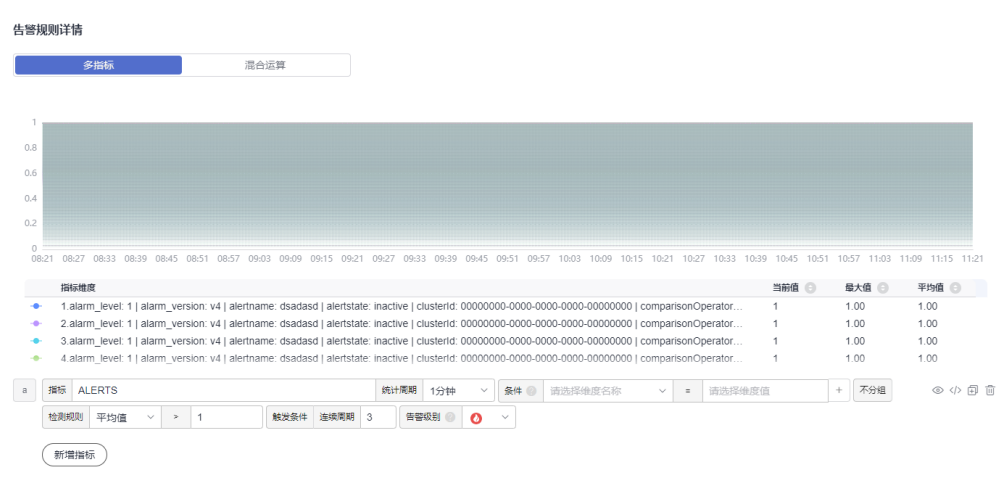

## <span id="page-21-0"></span>表 **3-2** 告警规则详情填写说明

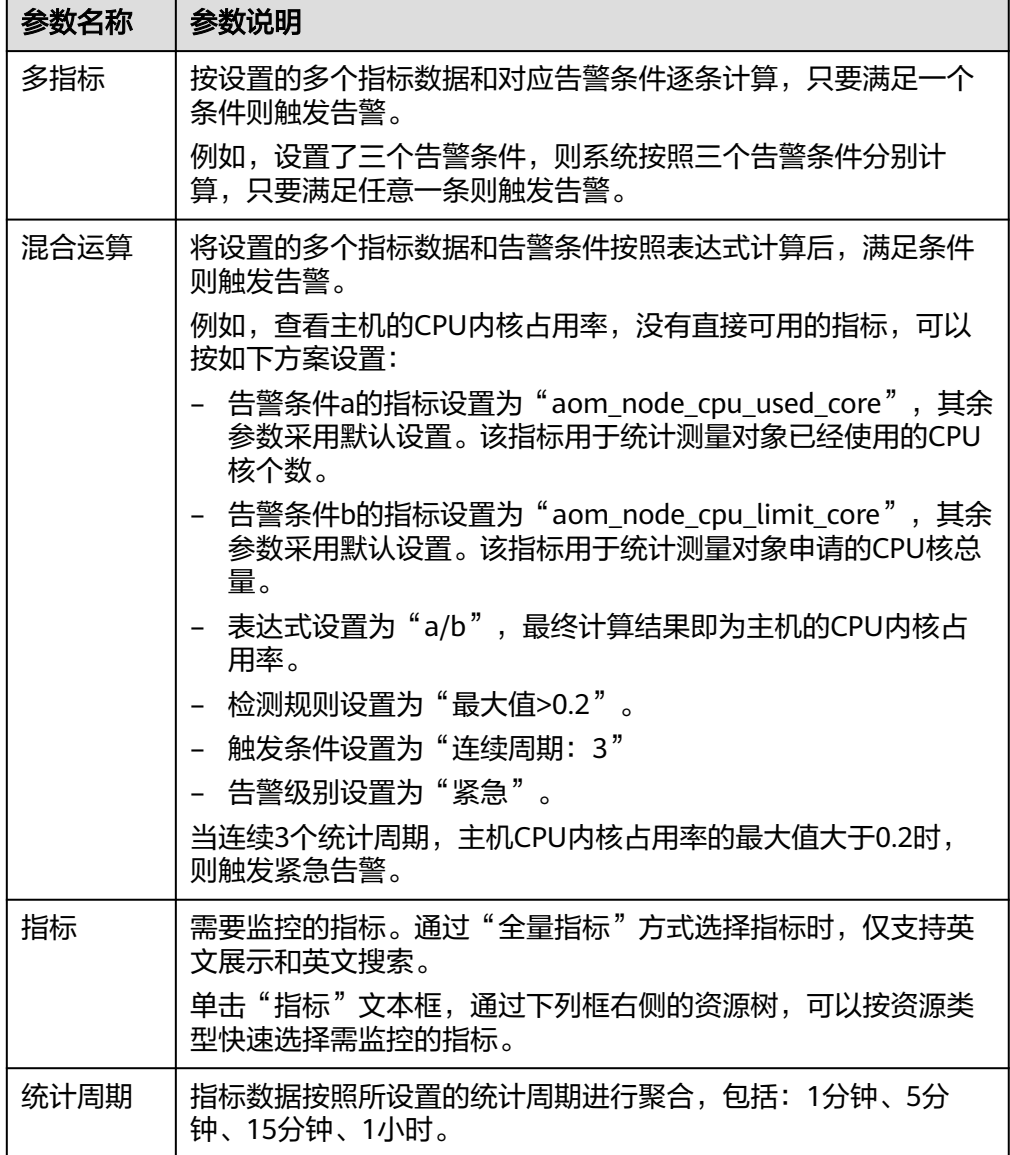

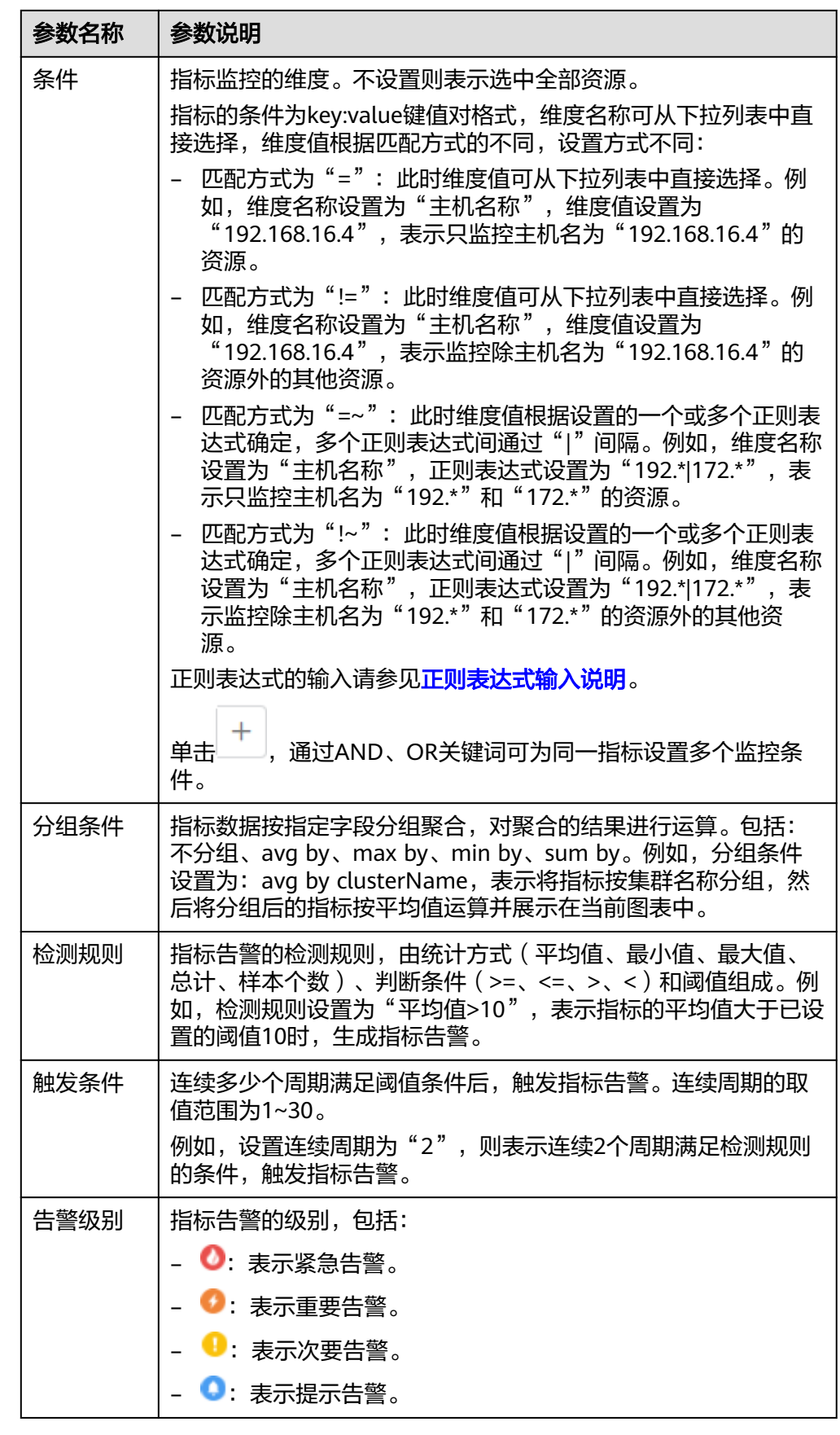

步骤**6** 单击"高级设置",设置检查频率、告警恢复等信息,具体参数说明请参见表**3-3**。

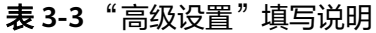

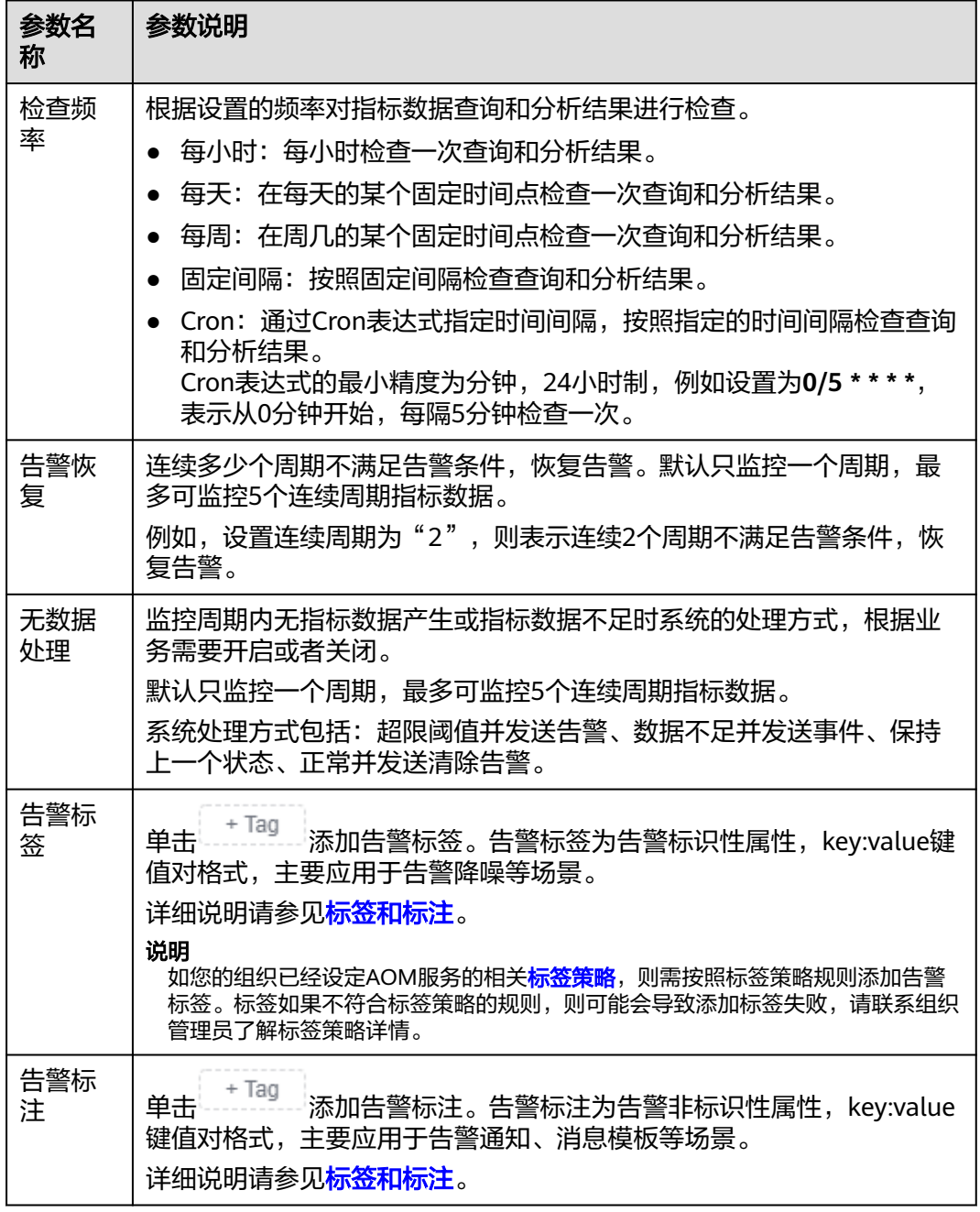

步骤**7** 设置告警通知策略。具体参数说明请参见表**[3-4](#page-24-0)**。

#### <span id="page-24-0"></span>图 **3-4** 设置告警通知策略

# 告警通知

# 通知场景

√ 告警触发时 √ 告警恢复时

#### 告警方式

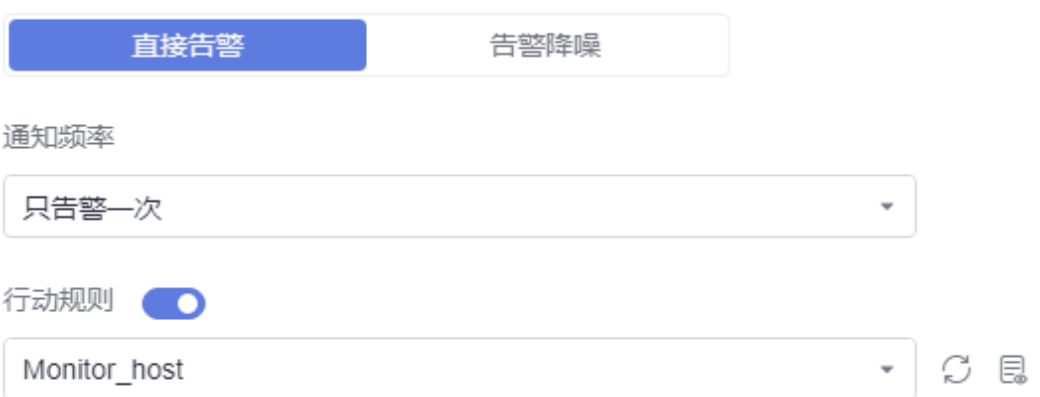

# 表 **3-4** 告警通知策略填写说明

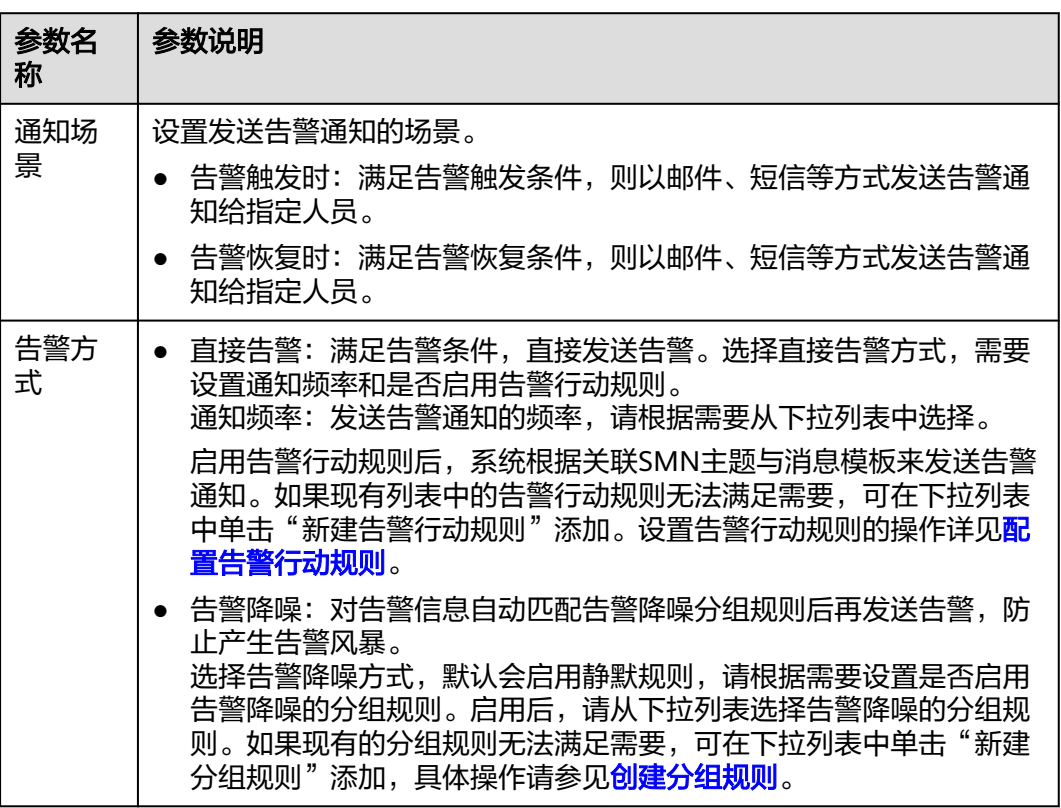

# 步骤**8** 单击"立即创建",完成创建。创建完成后,单击"查看告警规则"可查看已创建的 告警规则。

<span id="page-25-0"></span>在展开的列表中,只要指标数据满足设置的告警条件时,在告警界面就会生成一条指 标类告警,您可在左侧导航栏中选择"告警管理 > 告警列表",在告警列表中查看该 告警。只要指标数据满足已设的通知策略,系统就会以邮件、短信等方式发送告警通 知给指定人员。

#### 图 **3-5** 创建指标告警规则

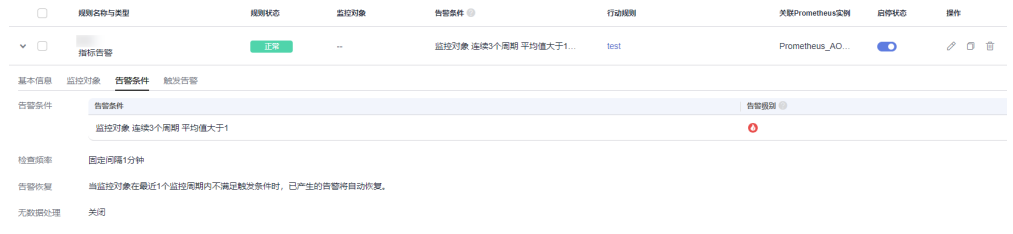

**----**结束

# 配置告警行动规则

步骤**1** 在"总览"页面切换为"容器视角"。

步骤2 在快速入门区域,单击"配置告警行动规则",进入告警行动规则页面。

步骤**3** 在"告警行动规则"页签下,单击"创建告警行动规则"。

步骤**4** 设置行动规则名称、类型等信息,参数说明如表**3-5**所示。

#### 图 **3-6** 创建告警行动规则

#### 创建告警行动规则

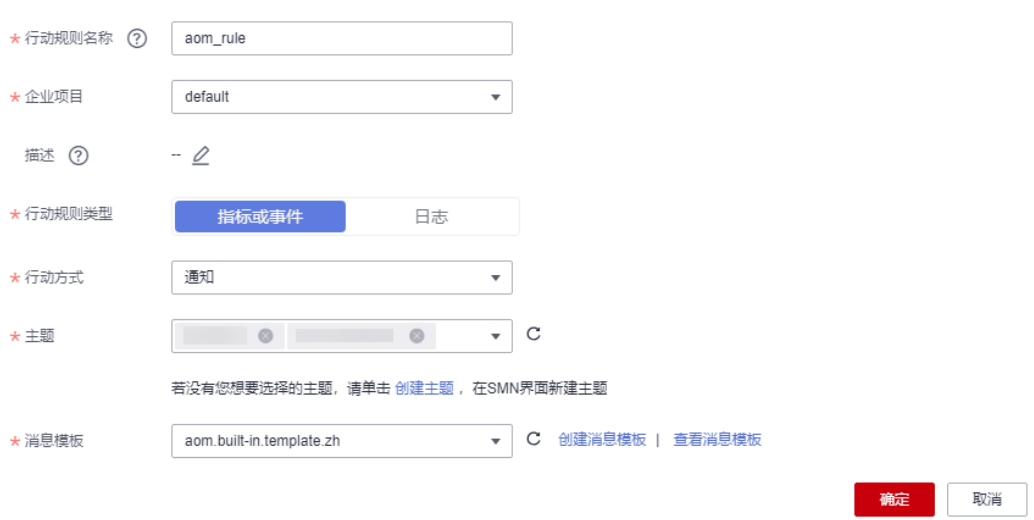

### 表 **3-5** 告警行动规则参数说明

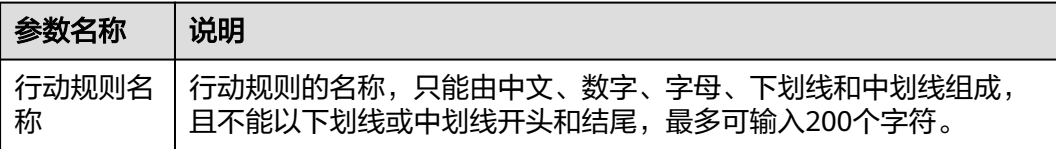

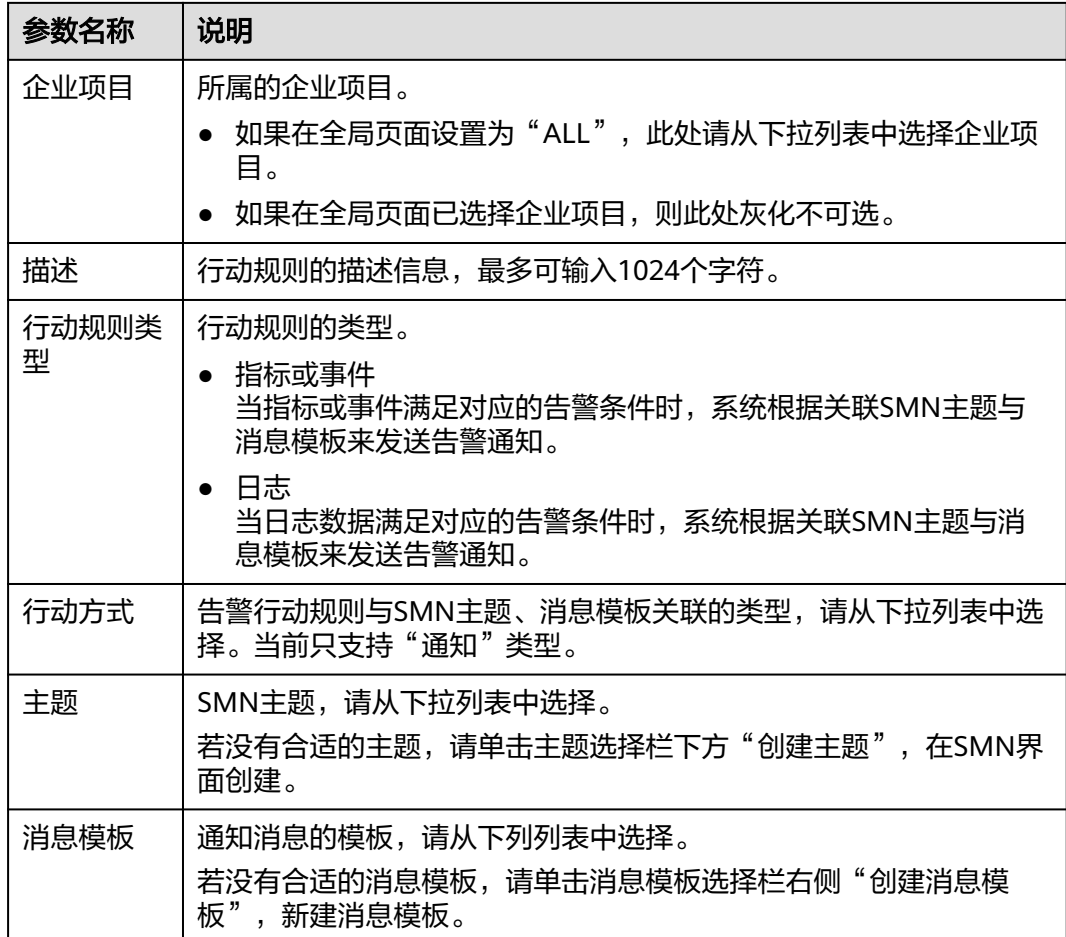

步骤**5** 设置完成后,单击"确定"。

**----**结束

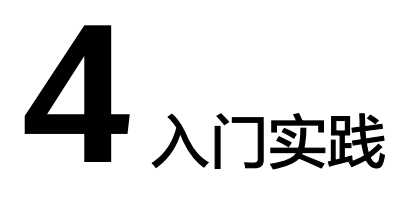

<span id="page-27-0"></span>当您完成了应用管理、容器管理等基本操作后,可以根据自身的业务需求使用应用运 维管理提供的一系列常用实践。

表 **4-1** 常用最佳实践

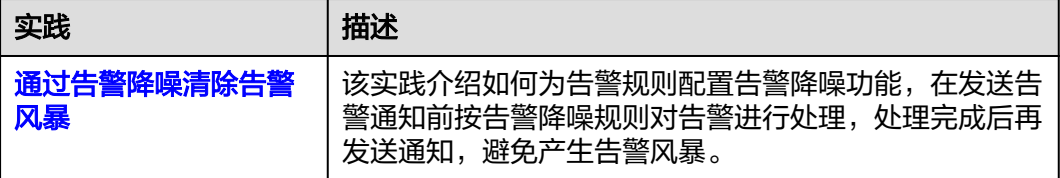